### MiSuite Quick Step Guide FOR EMPLOYEE USE

Go to: https://misuite.micase.org

(This link is also available on our website: kresa.org/onlineresources)

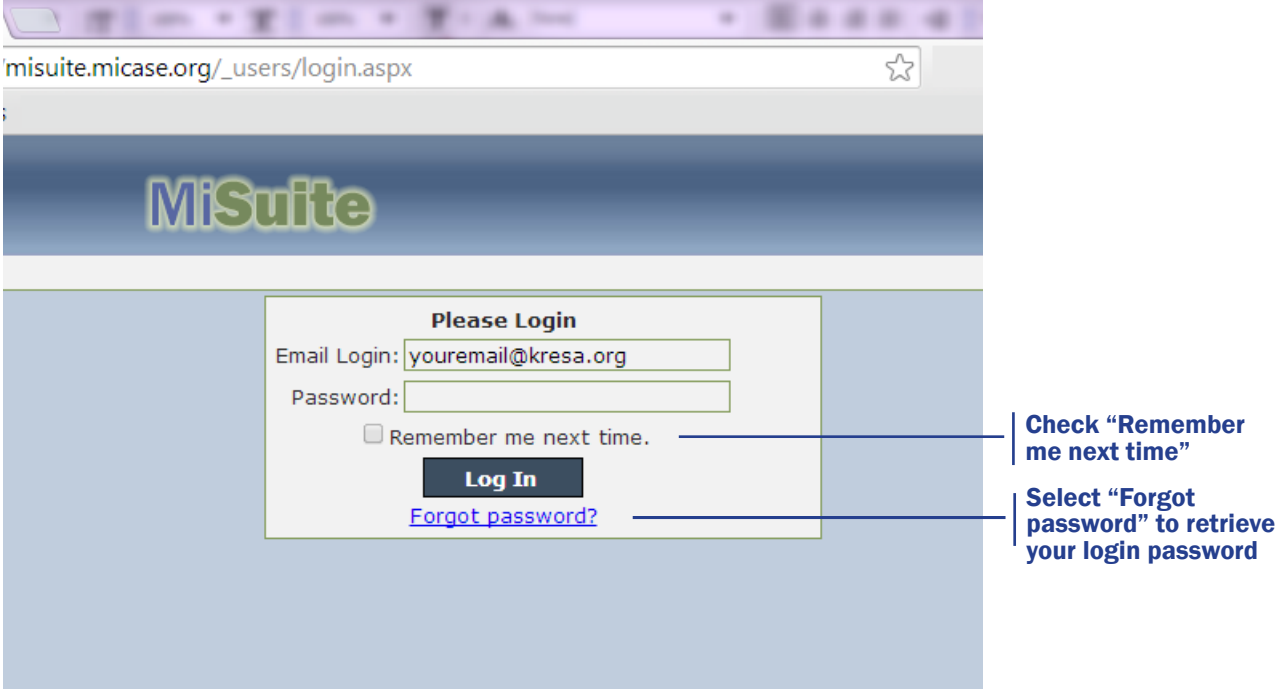

- 1. Login: Your email address
- **2. Password:** Type the password associated with your MiSuite account. When logging in to MiSuite for the first time, enter the temporary password **M1CASE.B05**, and then change your password for security purposes. Next, you will be prompted to create a security question in the event you forget your password at a future date.
- **3. Role Function:** Some employees have multiple user roles. If so, a drop-down menu will appear. Select **Employee role > Load Role** if you have this option. Your email address and role selection will show in the lower right-hand corner of your window.

# Viewing Employee Information

Once logged in, you'll see your employee information screen. Please make sure all the information is correct.

You have access to the following tabs (pictured below): General | Address | Former Names | Employment | Benefits | Pay Stub | Evaluation | Photo

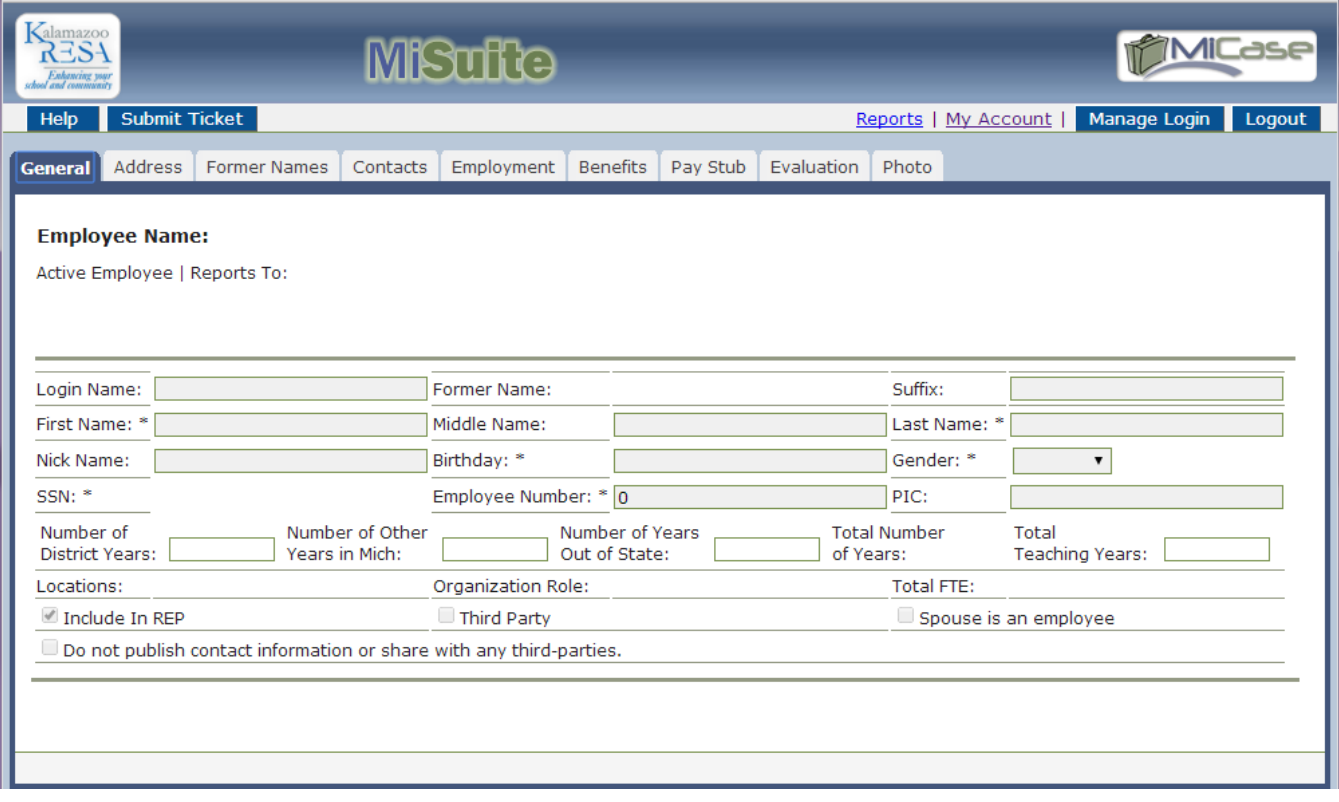

#### **Benefits**

The "Benefits" tab displays all your current Human Resources benefit elections, including dates, descriptions, levels and amounts of benefits that are both provided by Kalamazoo RESA and elective.

The *employer* cost column and *employee* cost column are defined below:

Total Subsidy Monthly Cost. This column displays the employer paid portion of the current benefit costs.

**Total Employee Monthly Cost.** This column will display the **employee** paid portion of the benefit costs. Please note that this is the monthly cost and may be affected by the number of pays per year, month, etc.

## Making Changes to your Contacts

#### Adding New Contacts

1. Click on Add New Record located in the dark blue header. Type your information.

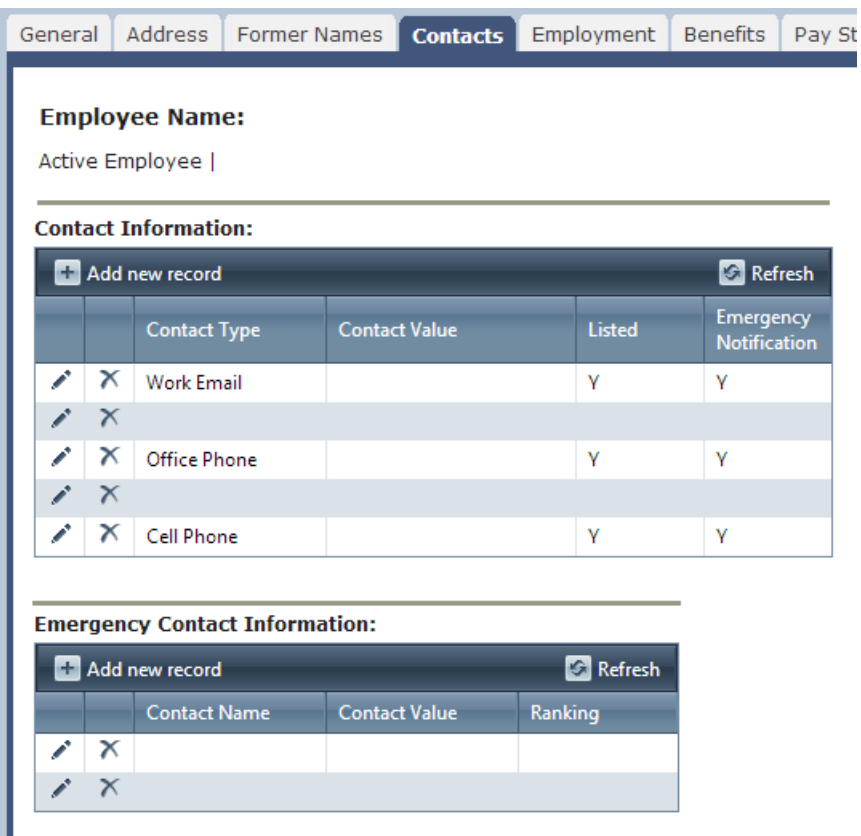

2. Use the  $\rightarrow$  pencil icon to edit, the  $\rightarrow$  check mark to confirm a new entry, and the  $\times$  to delete data.

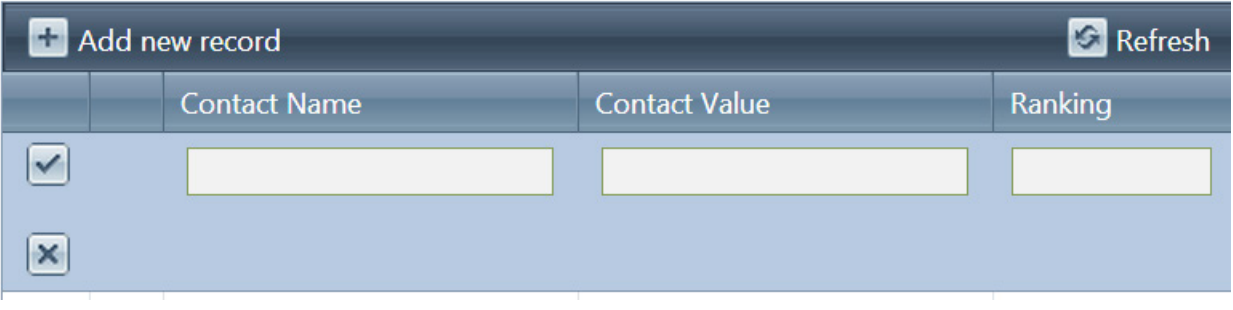